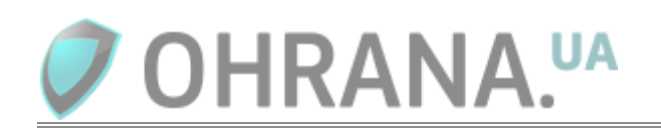

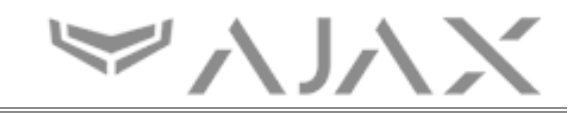

## **Как настроить и подключить видеорегистратор или камеру Hikvision системе безопасности Ajax через P2P**

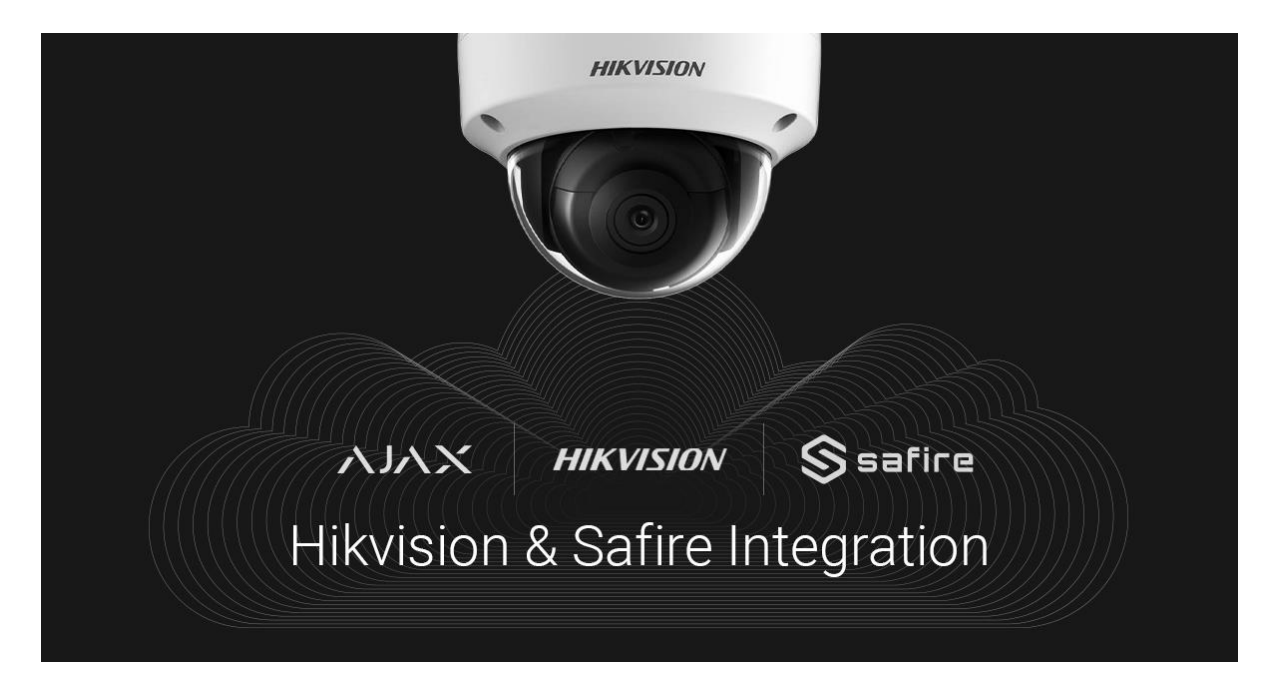

### **Как видео передается в приложение Ajax**

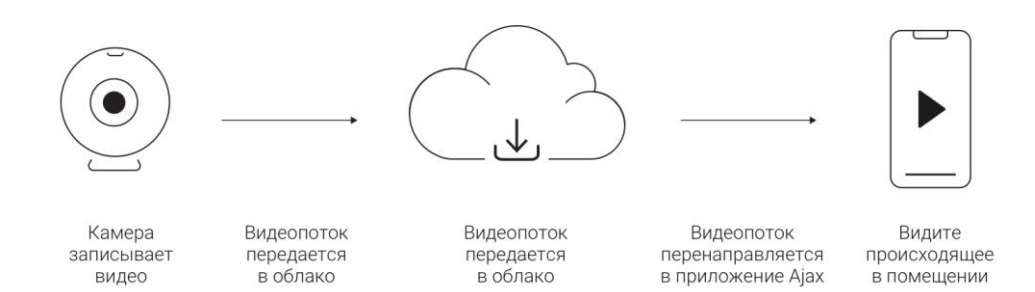

Поток с камеры или видеорегистратора (DVR) транслируется на облако Hikvision или Safire. Из облака при помощи [SDK](https://ru.wikipedia.org/wiki/SDK) производителя видеопоток передается в приложения Ajax.

К системе безопасности Ajax можно подключить любой видеорегистратор / IP-камеру Hikvision или Safire. Всего можно подключить:

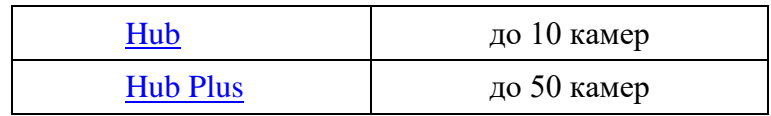

## **Прежде чем привязать к Ajax видеорегистратор / камеры Hikvision или Safire**

Подключите и настройте камеру или видеорегистратор, следуя рекомендациям инструкций производителя.

Перед тем, как использовать камеру или видеорегистратор через P2P сервис Hikvision в них нужно обязательно включить эту поддержку через web-интерфейс камеры или регистратора или непосредственно на регистраторе:

В старых камерах через web-интерфейс:

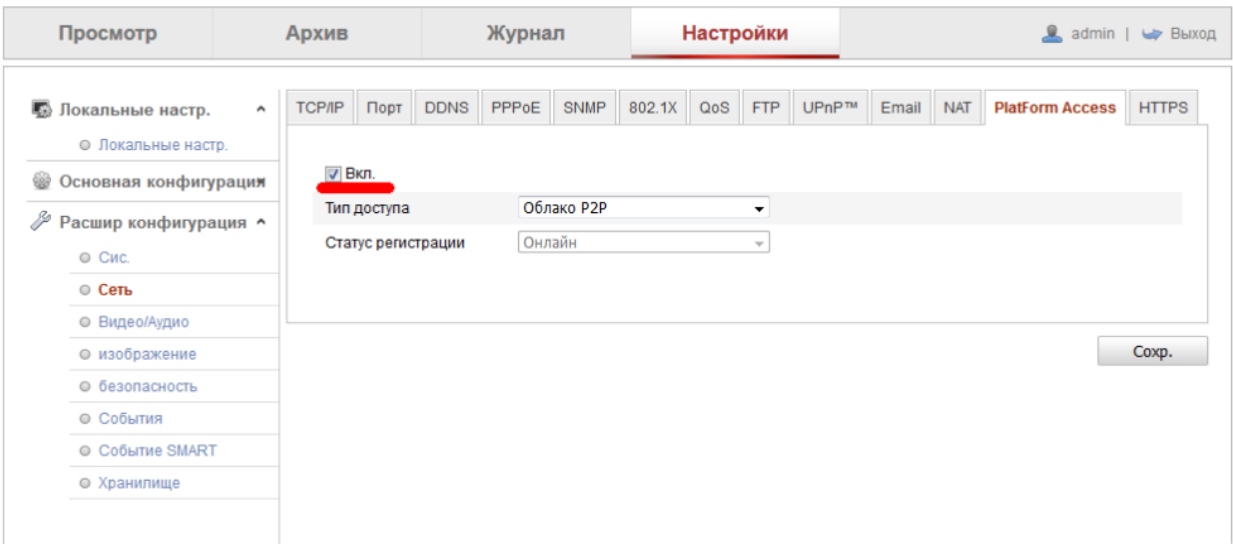

В старых регистраторах через web-интерфейс:

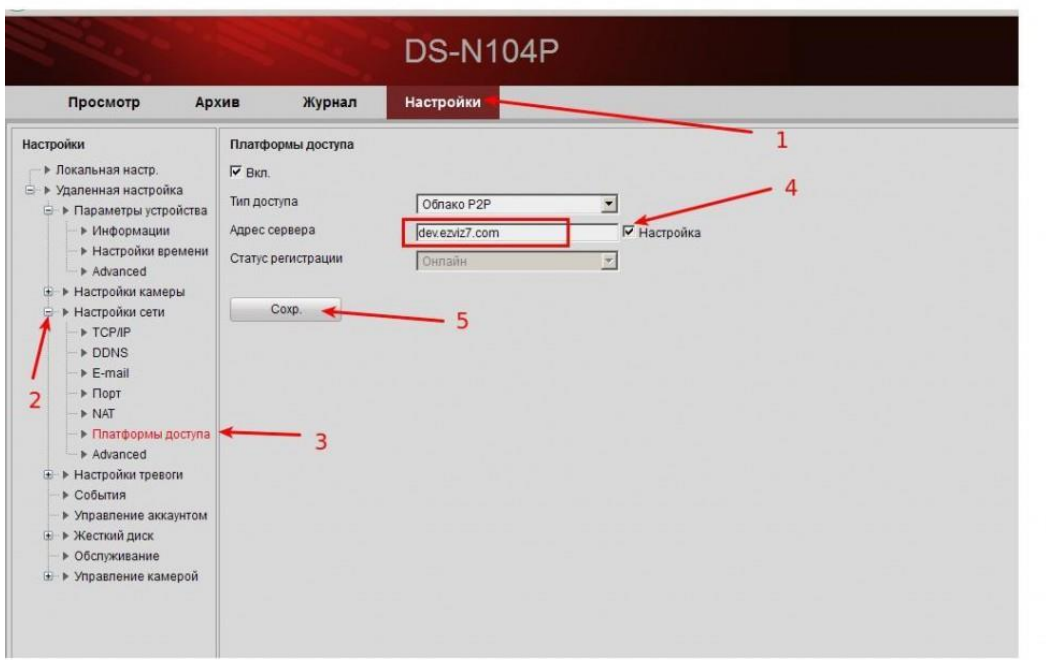

В камерах и регистраторах 2017 года через web-интерфейс:

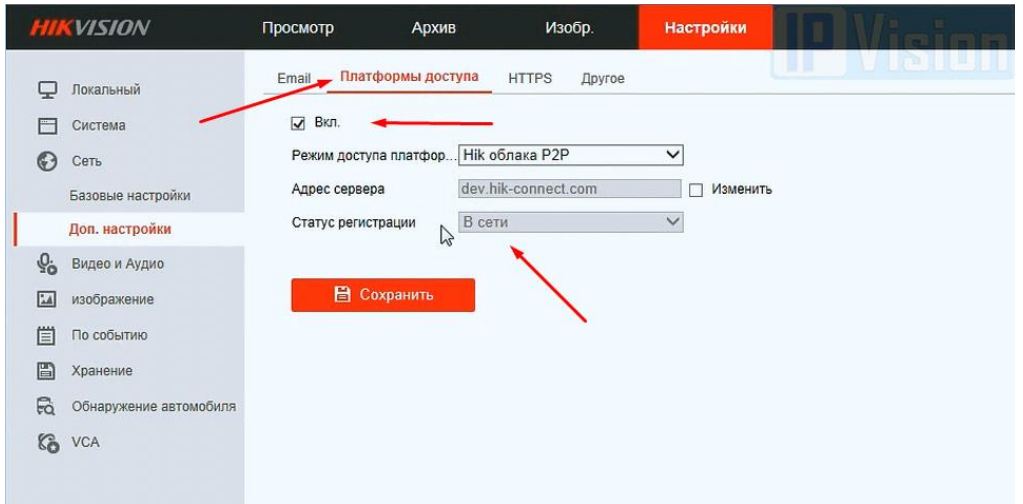

В камерах и регистраторах до 2017 года непосредственно:

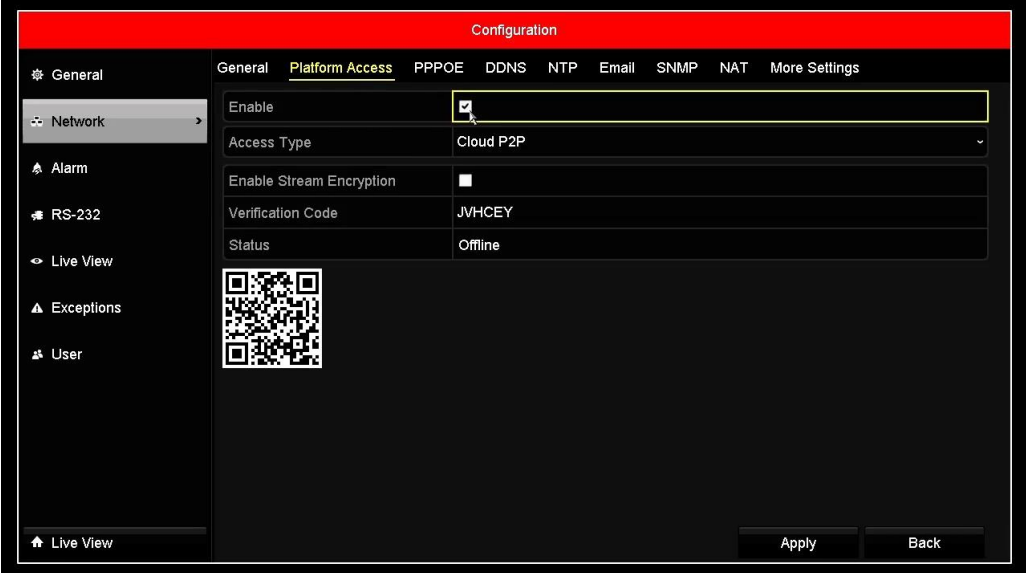

Сам проверочный код раньше можно было найти на шилдике устройства (на шилдике коробки его не было), впрочем, в регистраторах при непосредственном доступе код можно было как посмотреть, так и изменить.

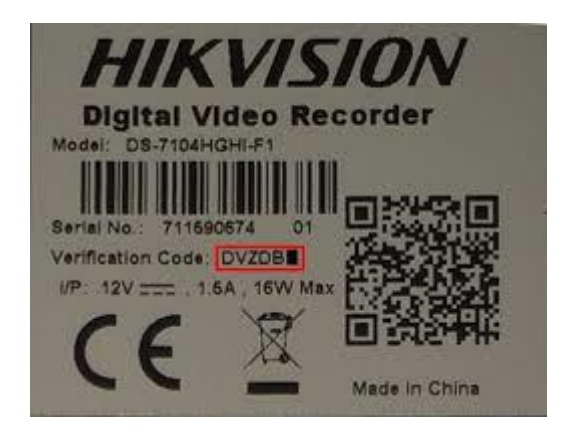

На устройствах после 2017 года проверочный код уже не переустанавливается производителем, а предлагается для ввода пользователем. Поэтому после установки птички включения сначала предлагается придумать код самостоятельно:

На регистраторе 2018 года непосредственно:

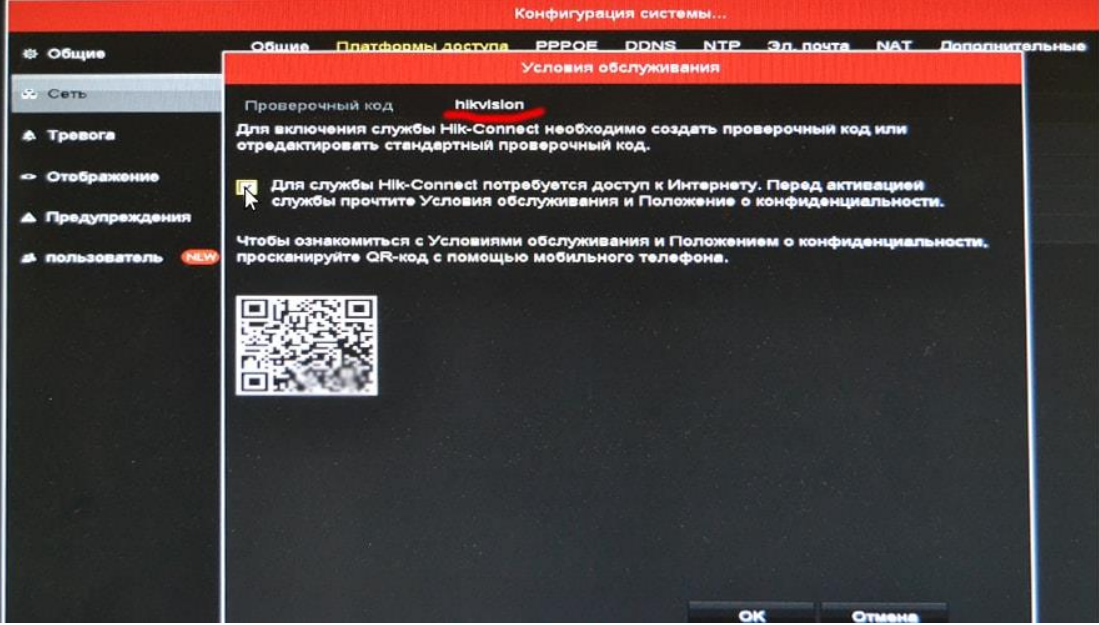

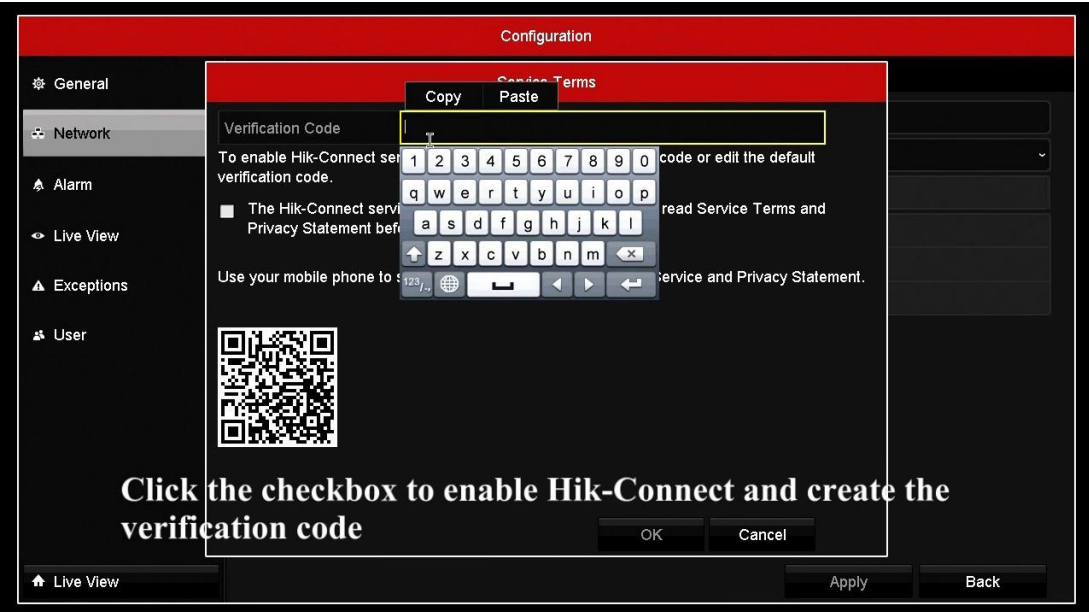

На камере или регистраторе через web-интерфейс:

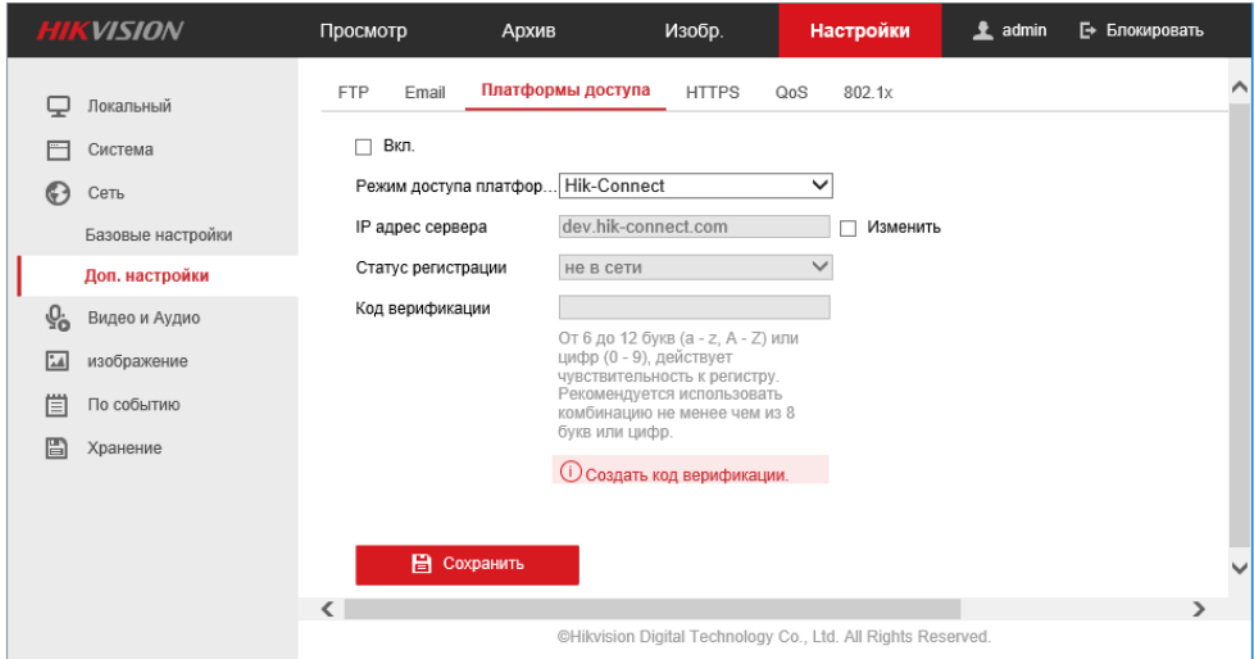

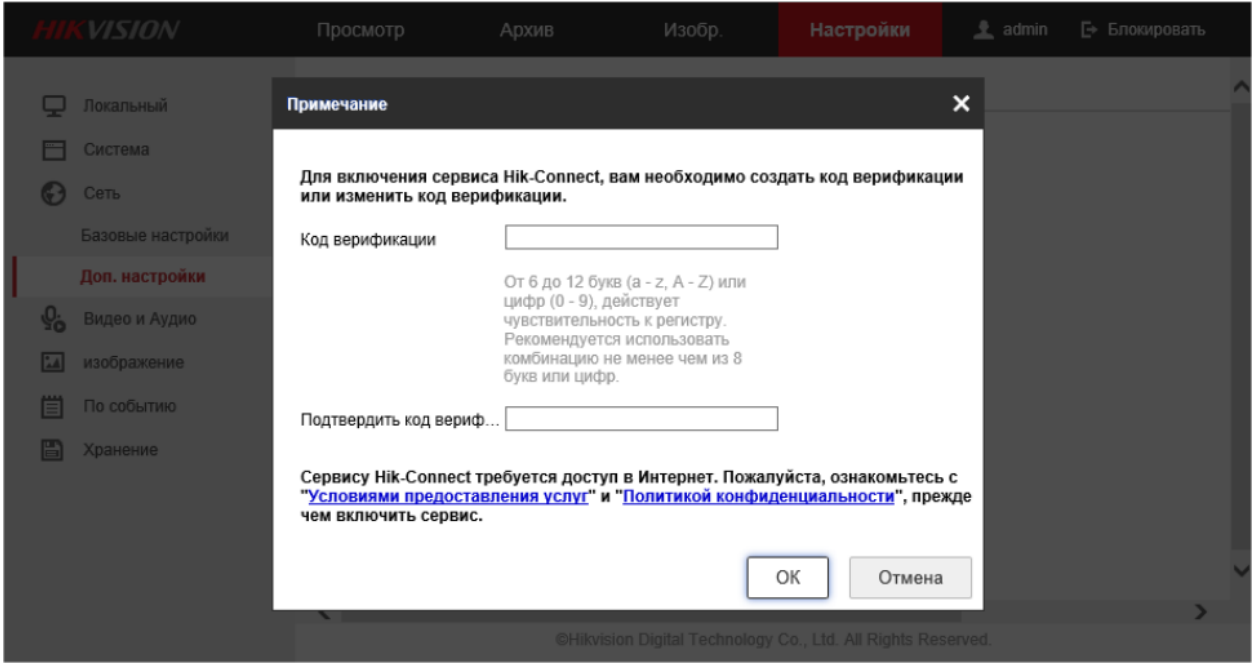

И только после его ввода камера или регистратор Hikvision подключится к облаку.

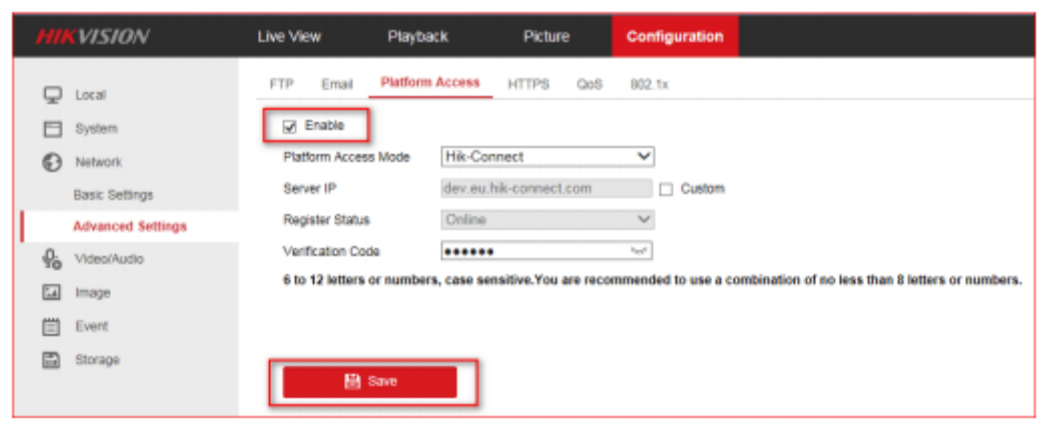

Аналогично выполняется в регистраторах 2019 года с GUI 4.0:

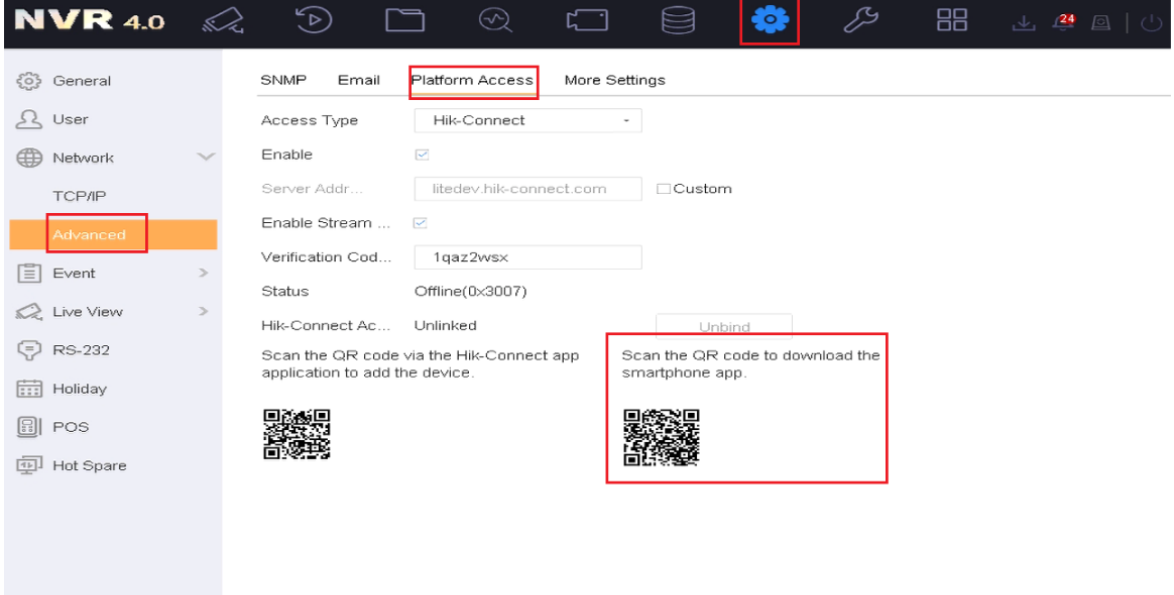

Для добавления устройств видеонаблюдения необходимо иметь учетную запись в системе Hikvision или Safire: аккаунт EZVIZ/Hik-Connect или EasyConnect. Зарегистрируйтесь, если у вас еще нет учетной записи.

Пример последовательности выполнения регистрации в Hik-Connect:

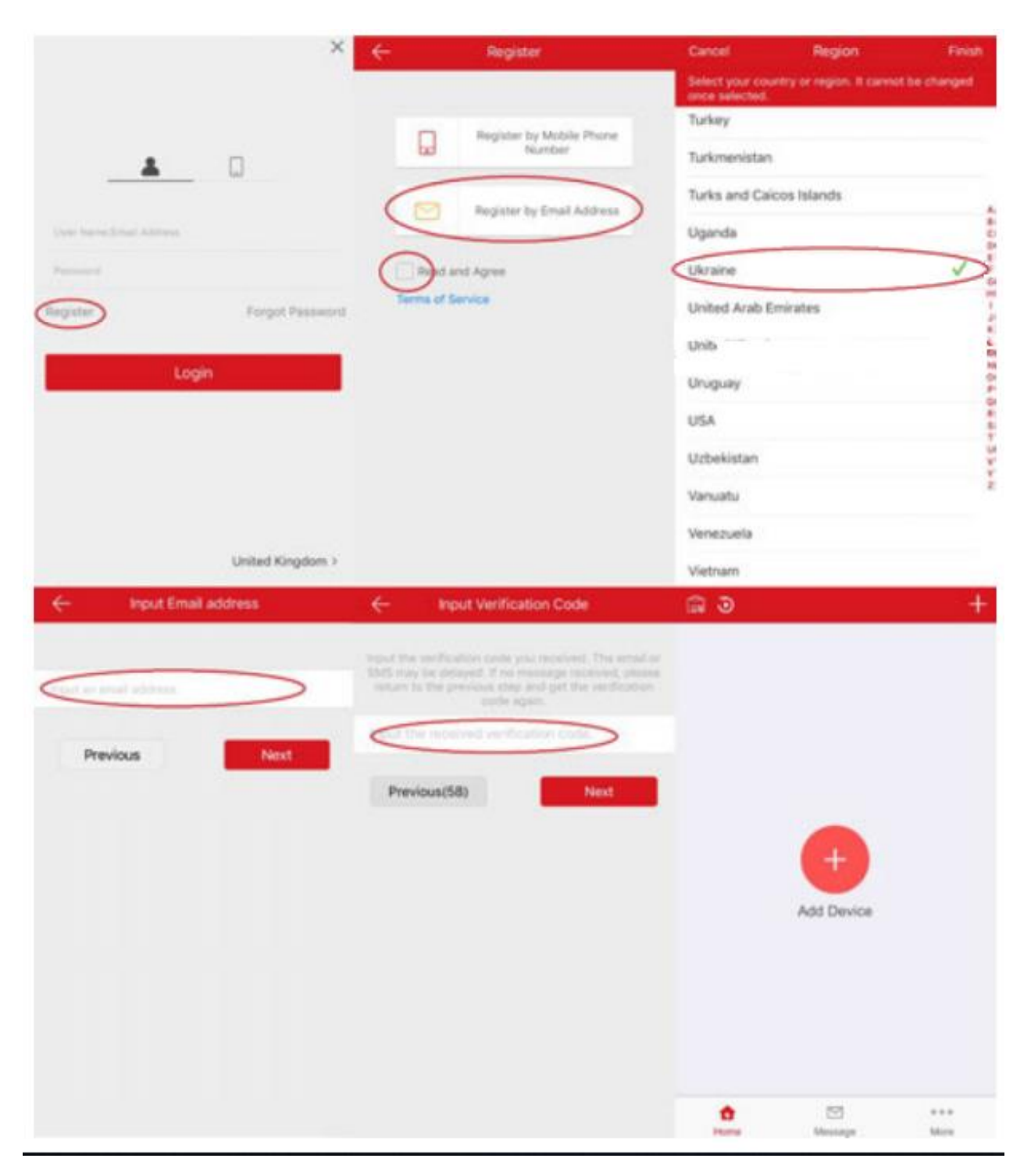

Аналогично всё выполняется через приложения HiLookVision или  $ezviz$ :

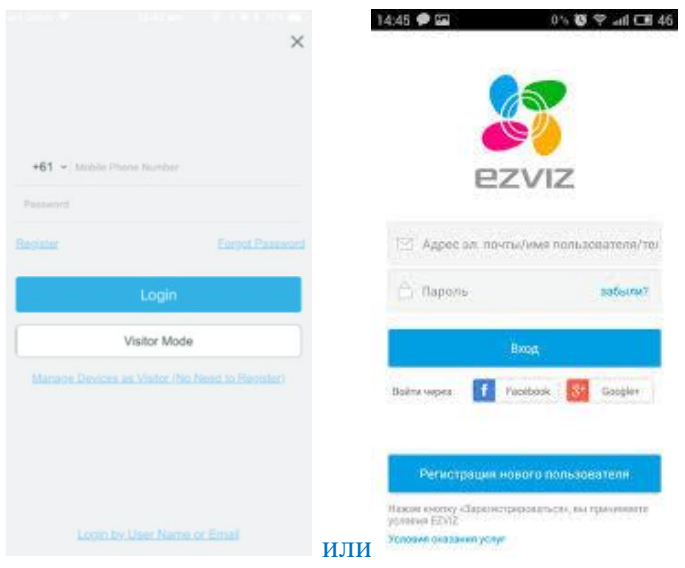

Также это можно выполнить через сайты Hik-Connect.com и EzvizLife.com:

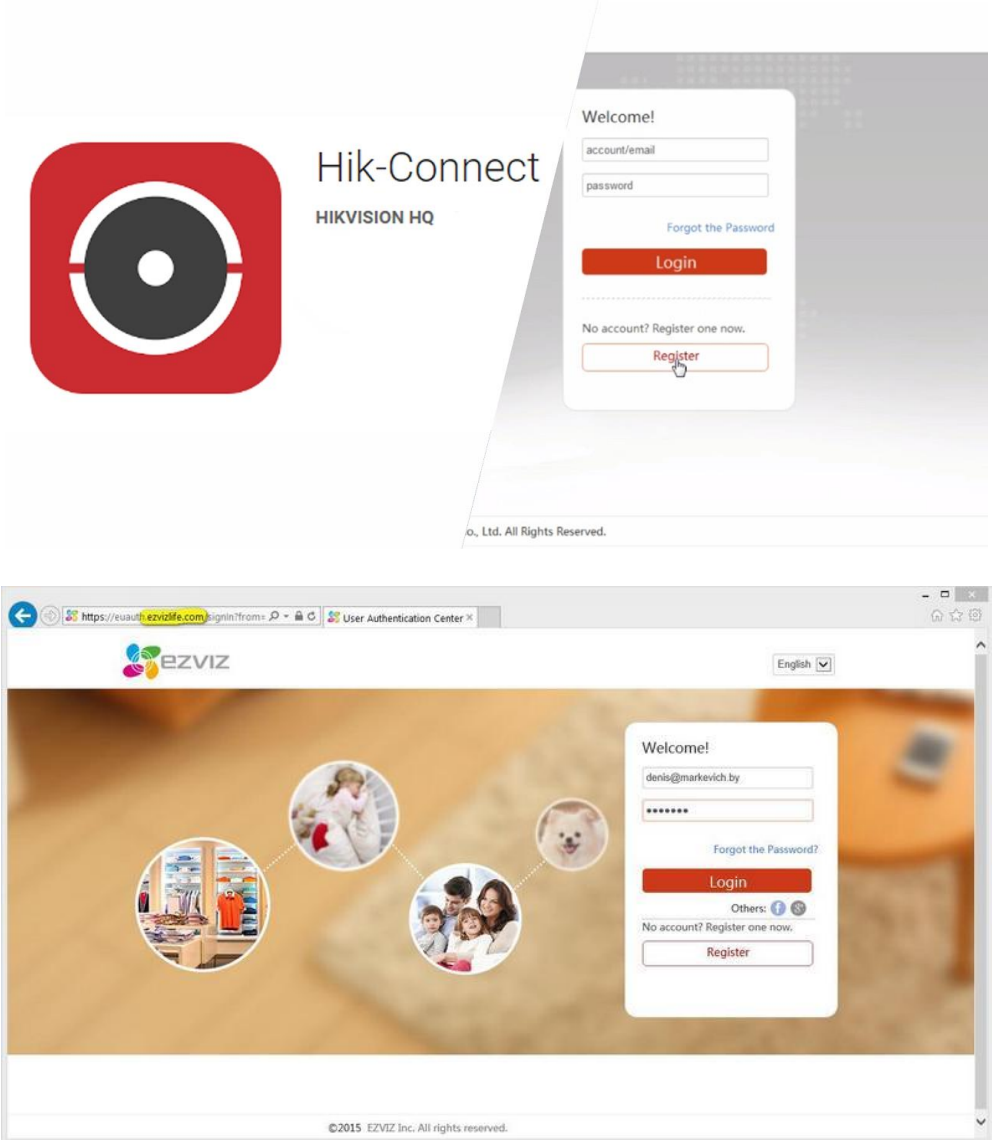

Зарегистрировавшись в приложении нужно сразу подключить камеры и регистраторы в него, действуя согласно [инструкций приложения,](https://ohrana.ua/stati-i-obzory/rabota-s-mobilnimi-prilozheniyami-hikvision.html/) тогда и в Ajax они окажутся доступны после привязки.

## **Как привязать учетную запись Hikvision или Safire к системе безопасности Ajax**

1. Войдите в меню приложения (нажмите на 3 горизонтальных полосы в левом верхнем углу).

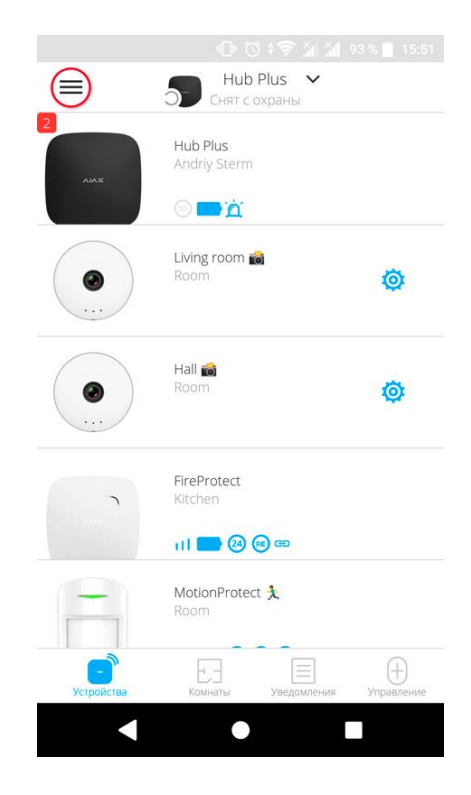

2. Выберите пункт **Видеонаблюдение**.

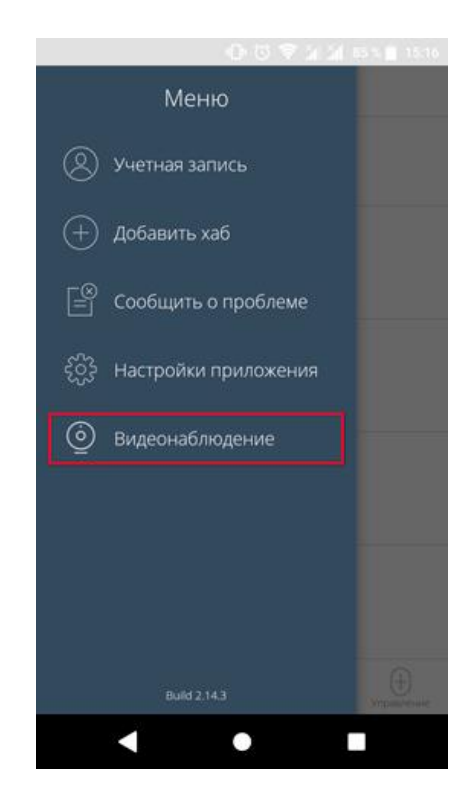

3. Выберите **Hikvision** или **Safire**.

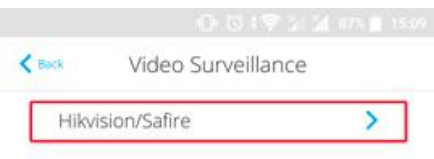

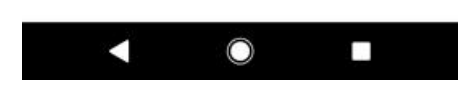

4. Войдите в учетную запись Hikvision или Safire (EZVIZ или EasyConnect). Если у вас нет учетной записи — зарегистрируйтесь, это можно сделать прямо из приложения.

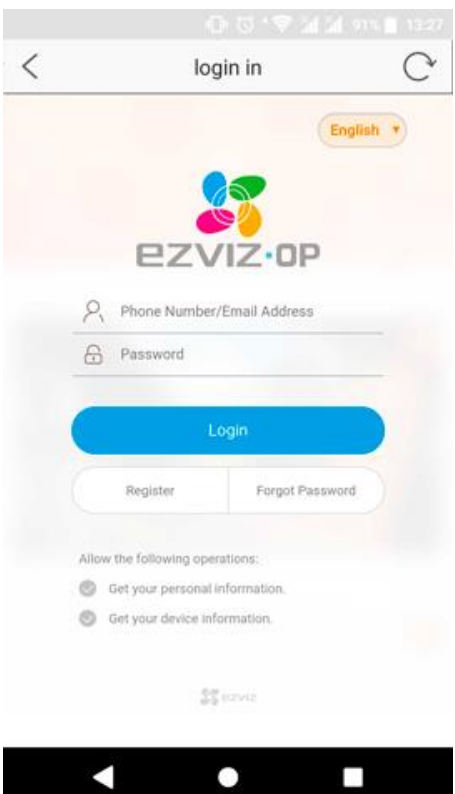

Теперь все камеры и видеорегистраторы привязанной учетной записи Hikvision или Safire доступны для добавления на хабы.

**Чтобы камеры других учетных записей Hikvision или Safire были доступны в мобильном приложении Ajax:**

- 1. Перейдите в меню Hikvision или Safire (**Меню приложения Видеонаблюдение Hikvision** или **Safire**).
- 2. Выйдите из учетной записи, нажав **Выход**.
- 3. Войдите в нужную учетную запись.

Теперь все камеры и видеорегистраторы новой учетной записи доступны для добавления на хабы. При этом все ранее привязанные к хабам потоки не удаляются и остаются доступными для просмотра.

## **Как привязать видеорегистратор / камеру Hikvision или Safire к хабу**

Если в вашей системе видеонаблюдения используется видеорегистратор, есть два способа добавления видеопотока в приложения Ajax:

 **Привязка видеорегистратора** — в приложении доступны все потоки камер видеорегистратора, между которыми можно переключаться в приложении. При этом видеорегистратор занимает один слот в пределах лимита хаба (10 или 50 камер/видеорегистраторов).

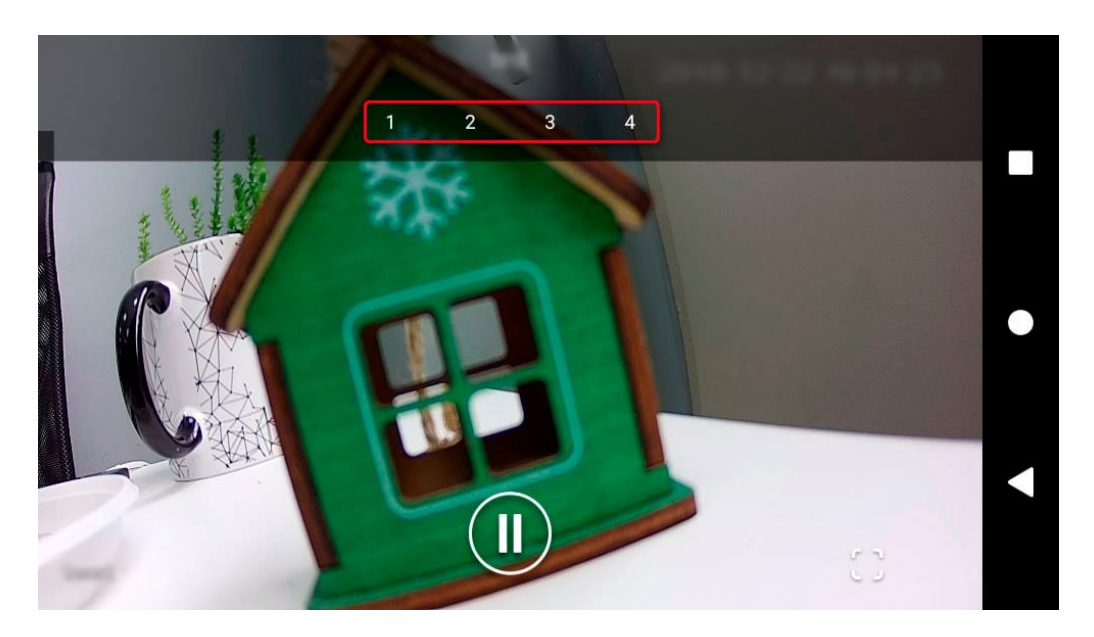

 **Привязка отдельных камер видеорегистратора** — вы сами определяете, потоки каких камер видеорегистратора доступны пользователям хаба. Каждая камера отображается как отдельное устройство и занимает слот в пределах лимита хаба.

#### **Для привязки видеорегистратора / камеры в приложении Ajax:**

- 1. Перейдите во вкладку **Устройства** .
- 2. Выберите **Добавить камеру**.

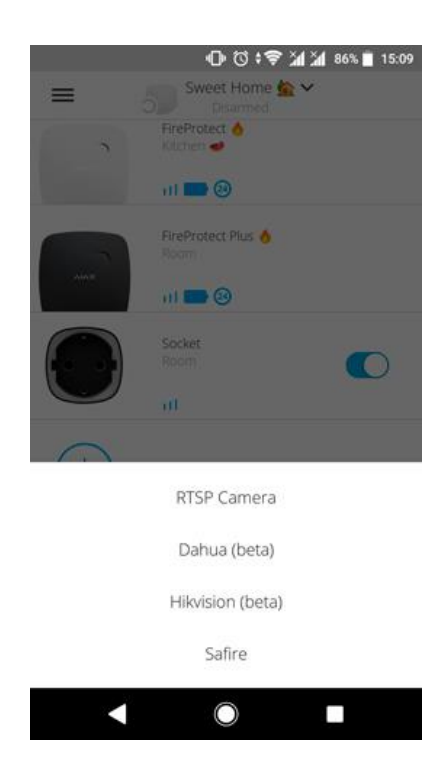

#### 3. Выберите **Hikvision** или **Safire**.

Если вы еще не вошли в учетную запись Hikvision / Safire — откроется экран логина. Войдите в учетную запись и повторите попытку добавления камеры или видеорегистратора.

#### 4. Укажите:

- o имя камеры или видеорегистратора
- o комнату
- o камеру или видеорегистратор из списка
- o код верификации (пароль от камеры или видеорегистратора), если при настройке устройства видеонаблюдения задан пароль

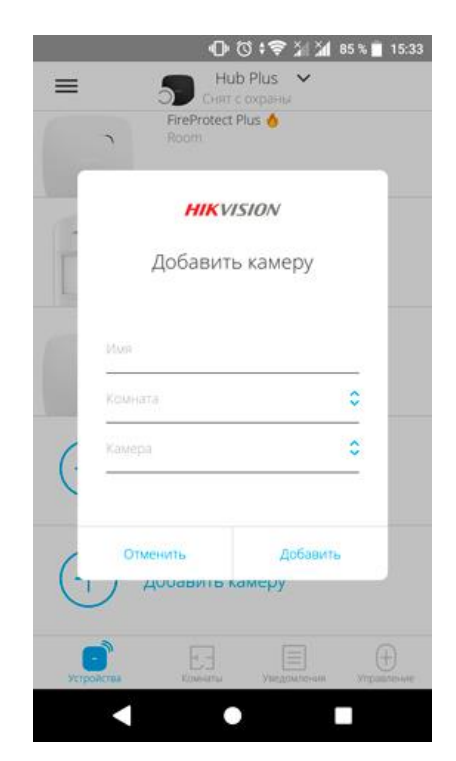

#### 5. Нажмите **Добавить**.

Если устройство видеонаблюдения не привязано к учетной записи Hikvision или Safire (EZVIZ или EasyConnect) — его необходимо привязать. Это можно сделать как через приложения производителя, так и в нашем приложении через меню **Добавить камеру** (**Настройки приложения Видеонаблюдение Hikvision** или **Safire**).

Для просмотра видеопотока, нажмите на иконку потока в приложении Ajax.

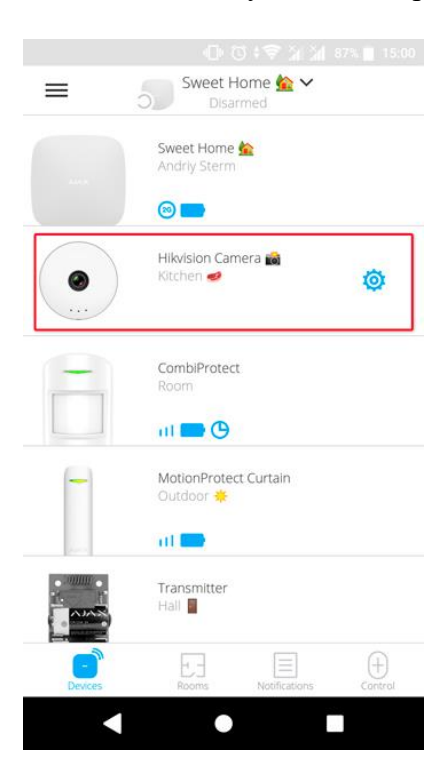

Чтобы развернуть поток на весь экран — смените ориентацию смартфона. Видео можно поставить на паузу и сделать скриншот.

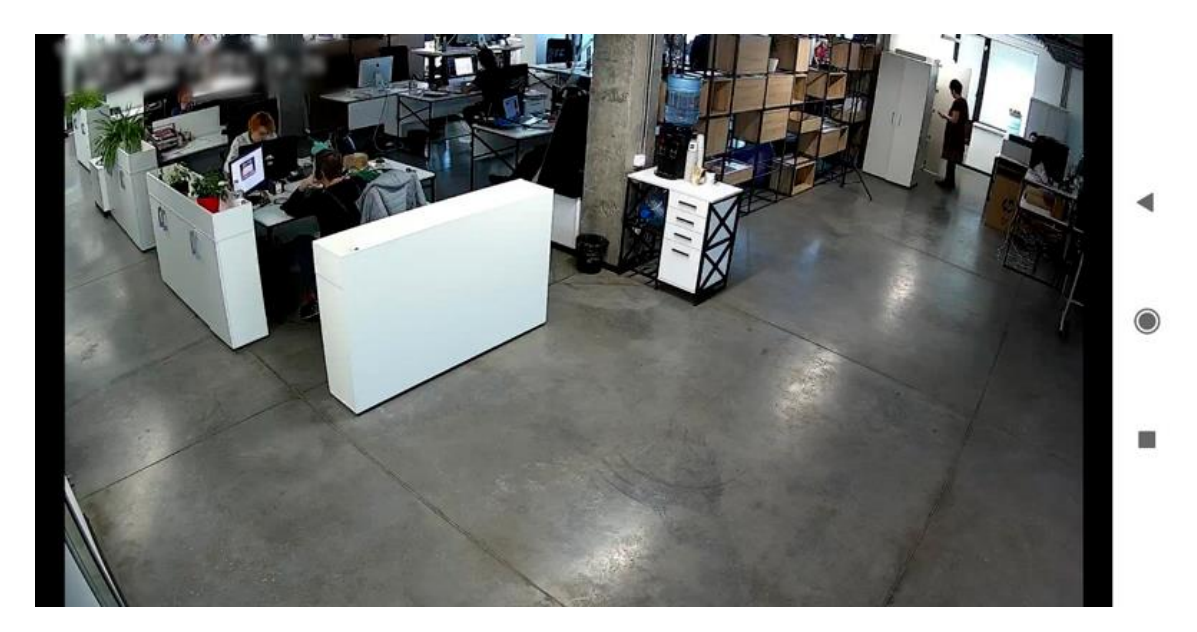

## **Как настроить доступ пользователям к потокам камер**

Доступ к видеопотокам предоставляется пользователям системы безопасности в настройках хаба. Для изменения параметров доступа в приложении Ajax перейдите в

настройки пользователя [**Устройства** / **Хаб** /**Настройки / Пользователи** /**Настройки выбранного пользователя** ].

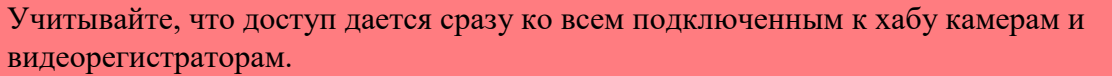

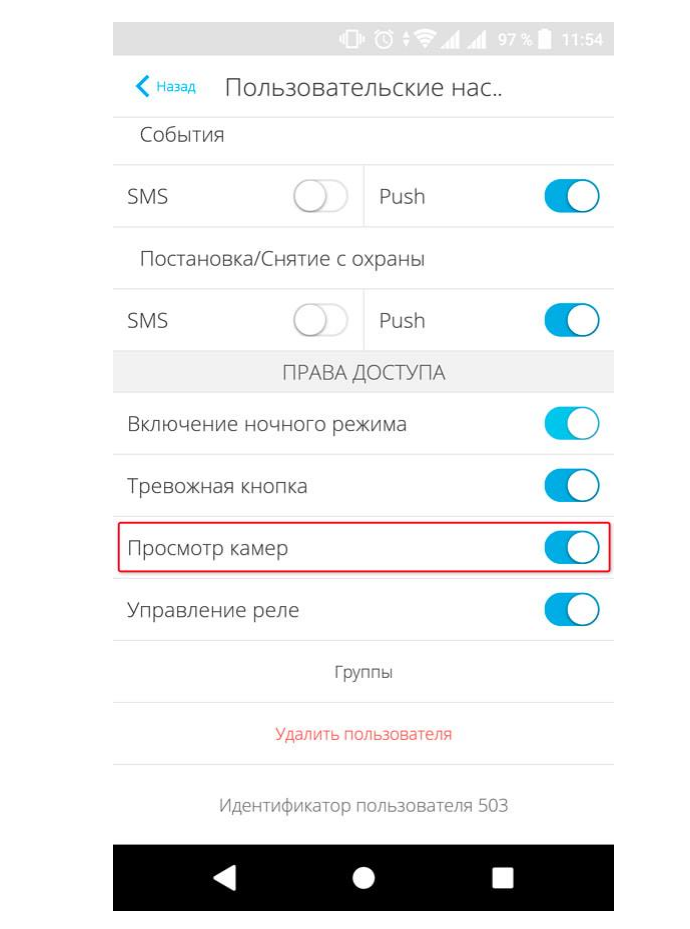

# Интернет-магазин **OHRANA.**

предлагает разнообразные системы безопасности дома и офиса, в том числе видеонаблюдение любой категории и весь спектр продукции  $\blacktriangledown \wedge J \wedge \times$ .